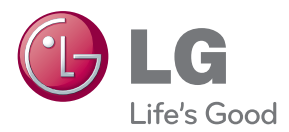

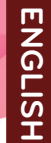

### OWNER'S MANUAL

# MONITOR SIGNAGE

Please read this manual carefully before operating your set and retain it for future reference.

MONITOR SIGNAGE MODELS M2901S M3801S

www.lg.com

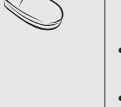

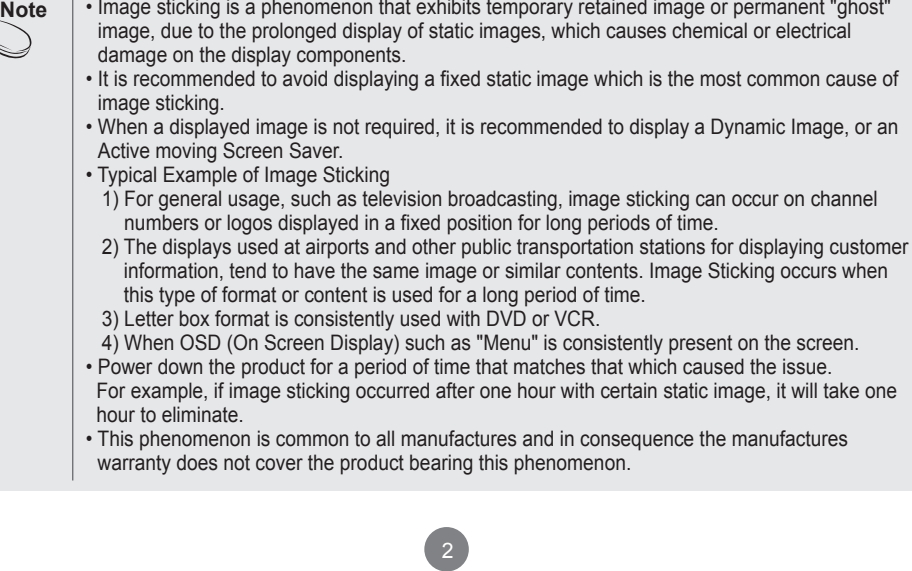

I

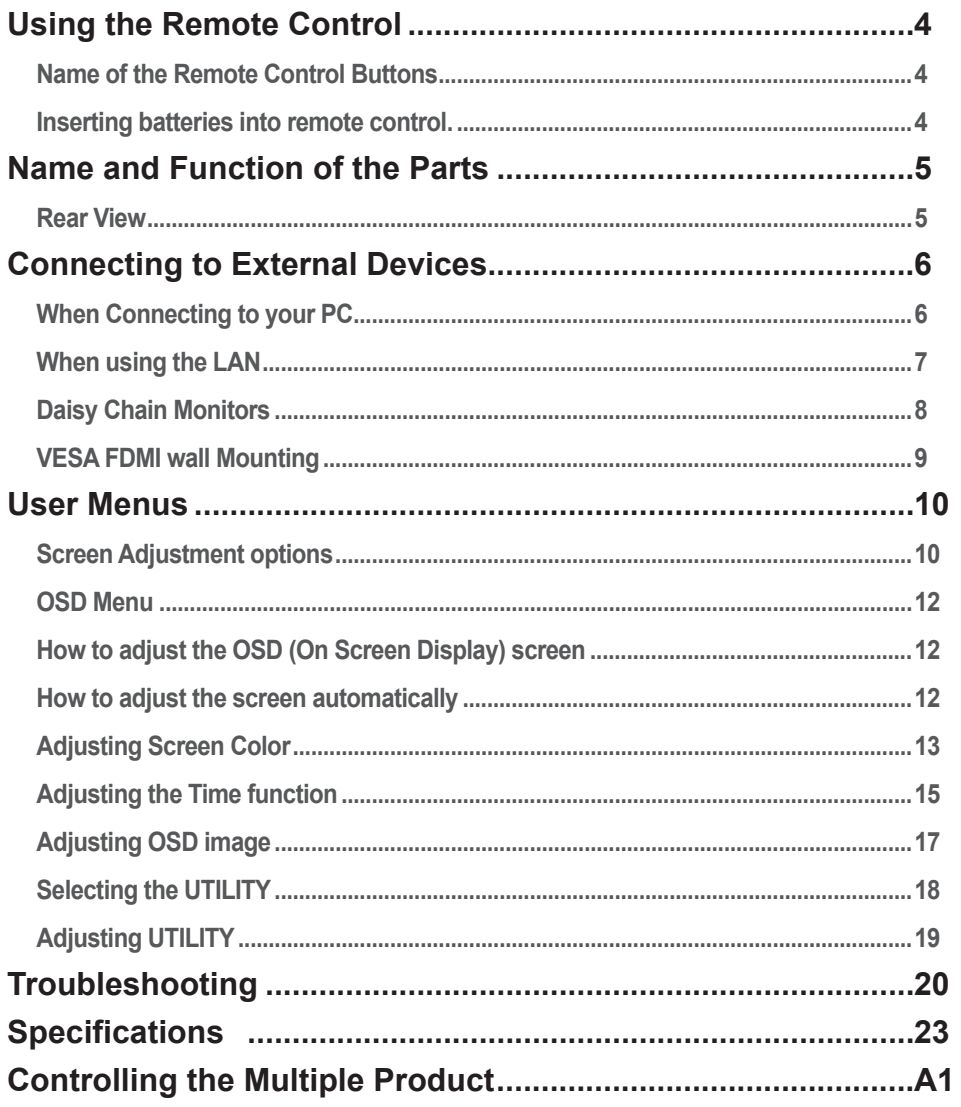

## **Using the Remote Control**

### <span id="page-3-0"></span>**Name of the Remote Control Buttons**

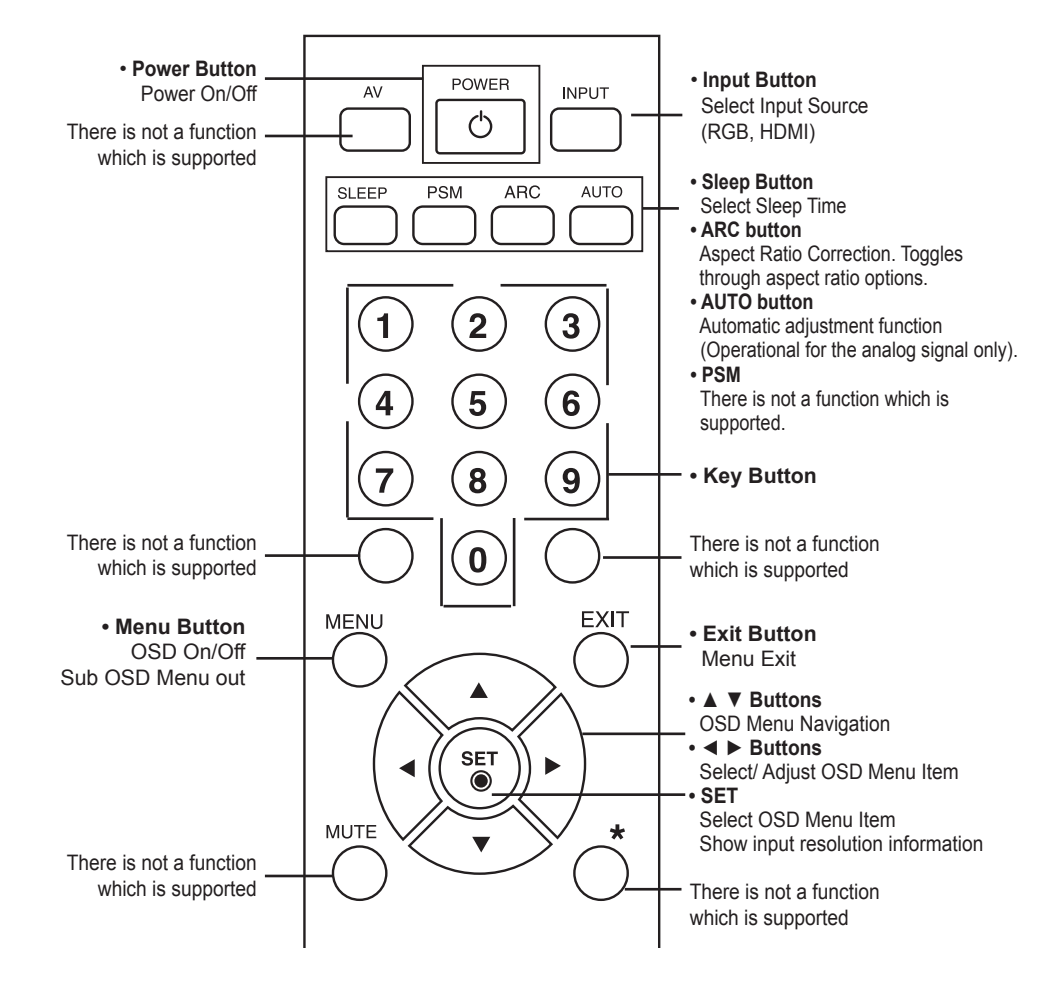

### **Inserting batteries into remote control.**

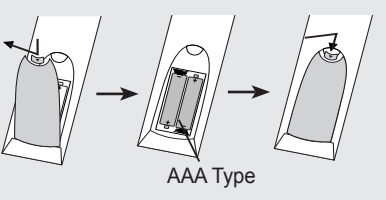

1. Open the battery compartment cover on the back side and install the batteries matching correct polarity (+ with +,- with -) 2. Install two 1.5 V AAA batteries. Don't mix old or used batteries with new ones.

3. Close cover.

4

4. To remove the batteries, perform the installation actions in reverse.

## <span id="page-4-0"></span>**Name and Function of the Parts**

\* The product image in the user's guide could be different from the actual image.

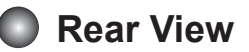

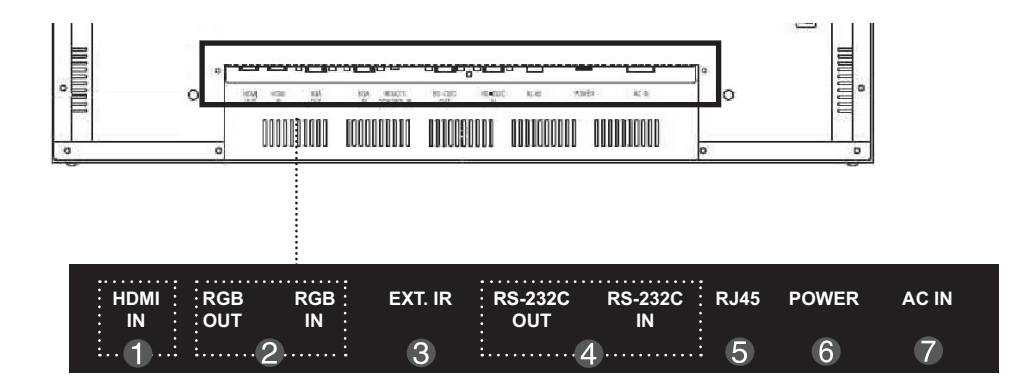

- **HDMI IN Ports : HDMI signal to HDMI port with HDMI cable.**
- **RGB IN/OUT : RGB signal to RGB port with RGB cable.**
- **B** EXT. IR : External IR
- **RS-232C Serial IN/OUT Port :** Connect to the RS-232C port on a PC. For control the another set, connect a RS-232C Cable from RS-232C out port to another set's RS-232C input port.
- **RJ45(eZNET) Port :** Connect the LAN cable for eZNET Manager control.
- **C** Power Switch : AC Power On/Off Switch
- **AC Power Connector : Connect the power cord**

### <span id="page-5-0"></span>**When Connecting to your PC**

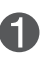

First of all, see if the computer, product and the peripherals are turned off. Then, connect the signal input cable.

When connecting with the D-Sub signal input cable.  $(A)$ 

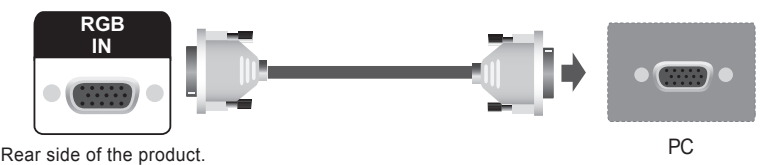

B) When connecting with the HDMI signal input cable (not included).

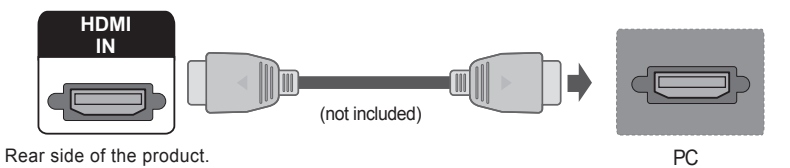

When connecting with the HDMI to DVI signal input cable (not included). C **IN HDMI** ec

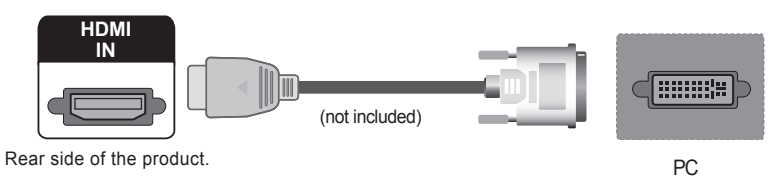

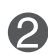

### Connect the power cord.

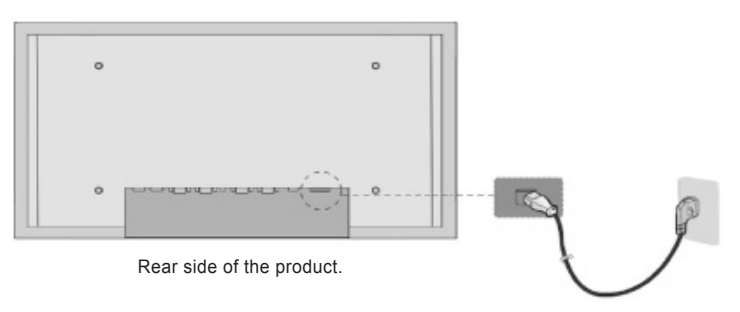

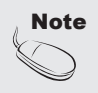

• If HDMI signal of input device is abnormal, Something wrong phenomenon or no signal can happen on screen.

<span id="page-6-0"></span>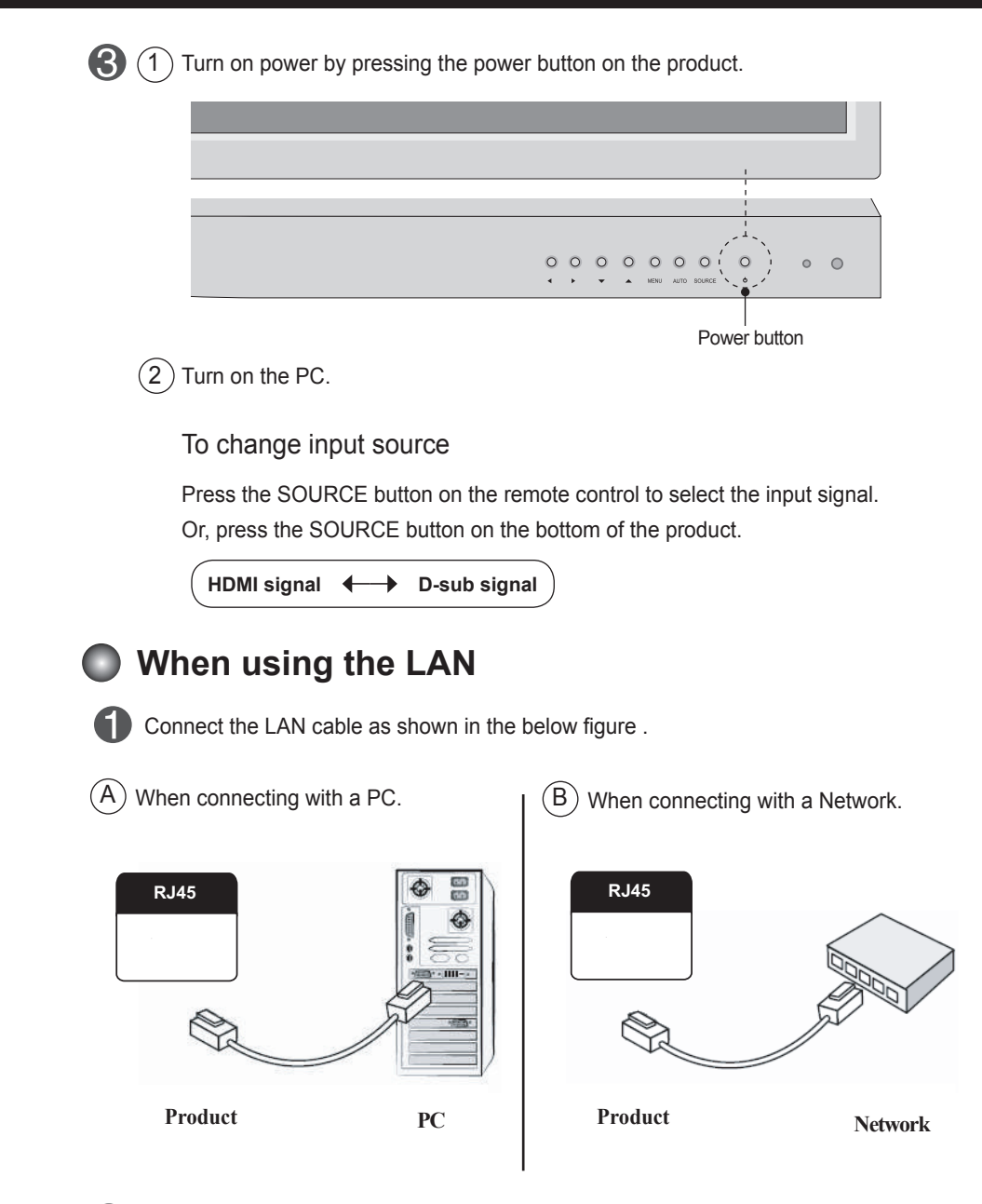

Connect the LAN cable and install the eZ-Net Manager program on the CD-ROM. For more information about the program, please refer to eZ-Net Guide in the enclosed CD-ROM.

#### <span id="page-7-0"></span>**Daisy Chain Monitors** $\bullet$

Use this function when displaying ANALOG RGB inputs of a PC to the other product.

• To use different products connected to each other

 Connect one end of the signal input cable(15-pin D-Sub Signal Cable) to the RGB OUT connector of product 1 and connect the other RGB IN connector of other products.

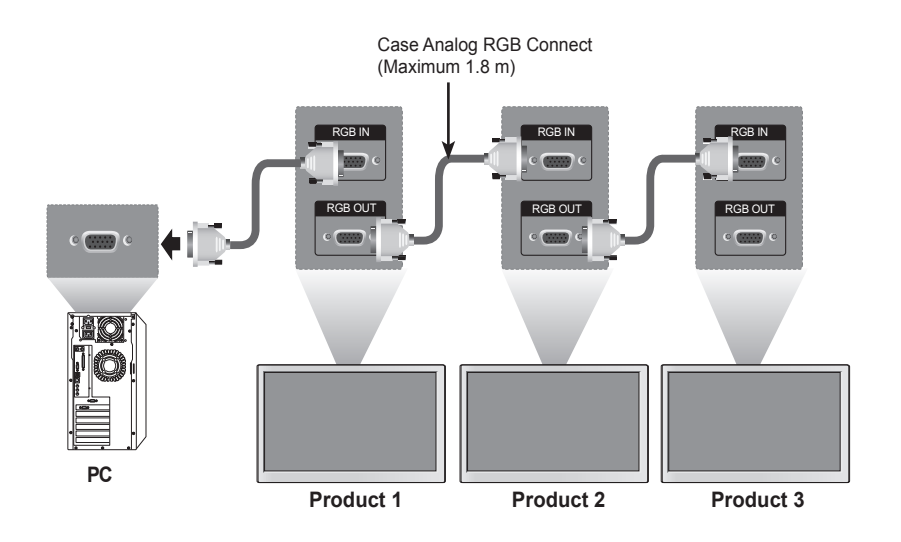

#### <span id="page-8-0"></span>**VESA FDMI wall Mounting** $\bullet$

This product supports a VESA FDMI compliant mounting interface. These mounts are Purchased separately and not available. Refer to the instructions included with the mount for more info

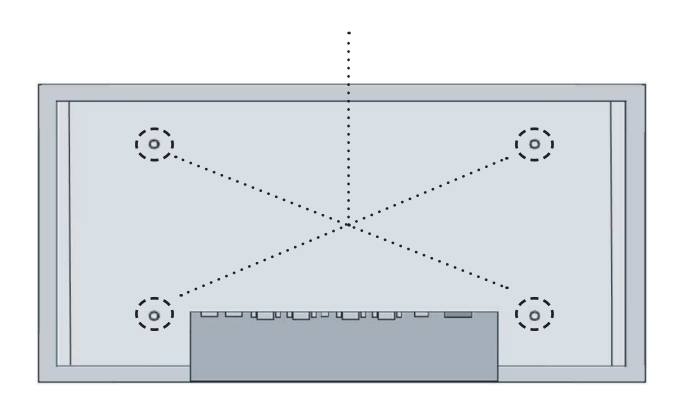

### <span id="page-9-0"></span>**Screen Adjustment options**

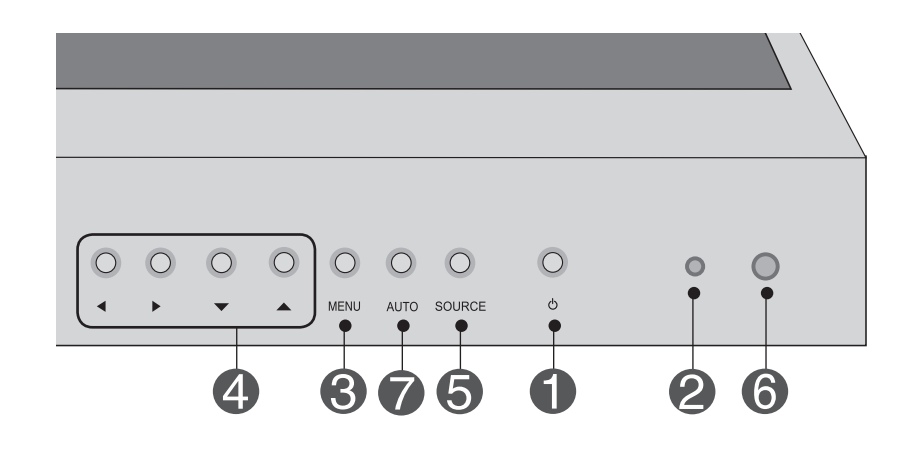

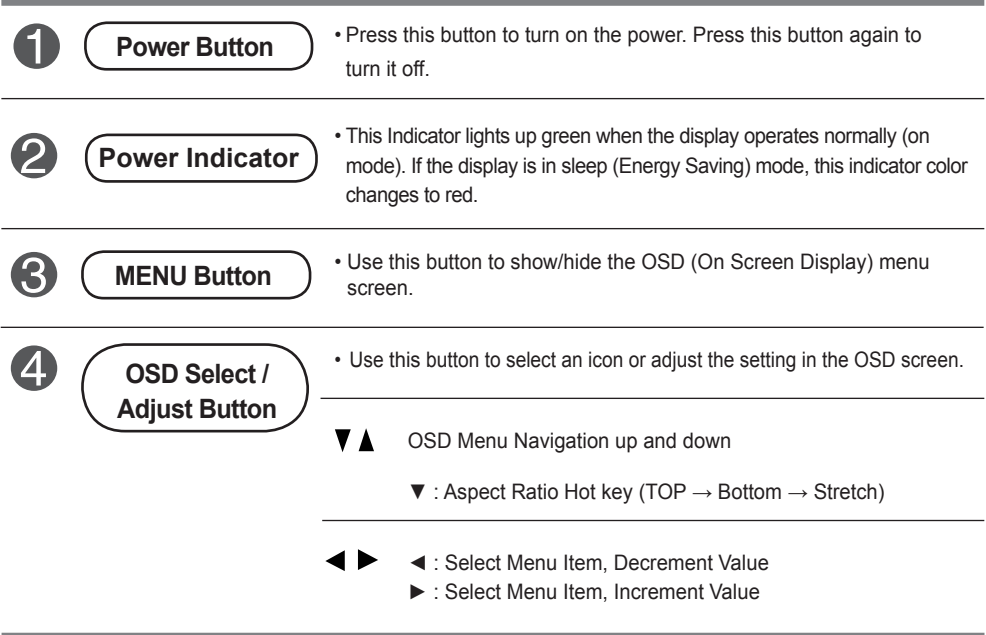

### **Screen Adjustment options**

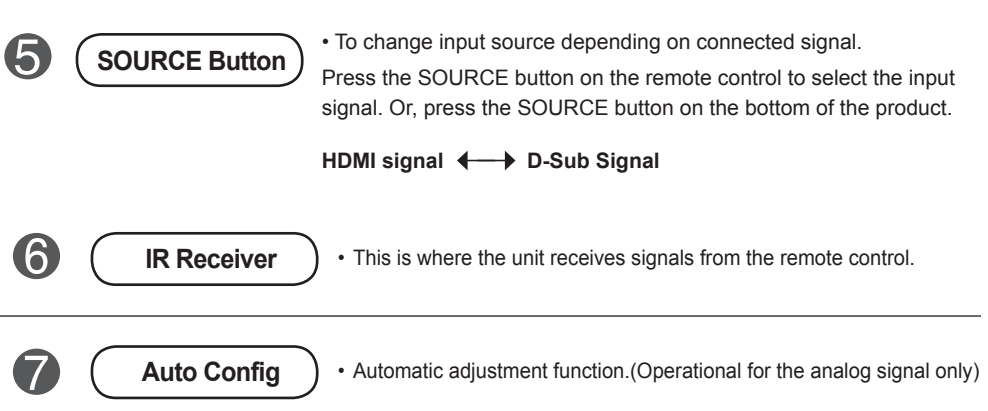

### <span id="page-11-0"></span>**OSD Menu**

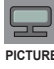

**Adjusts screen brightness, contrast and color that you prefer.**

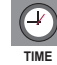

**Adjusts the timer options**

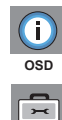

**Adjusts the OSD menu position.**

**Adjusts Set ID and Set Network.**

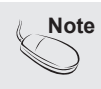

**UTILITY**

**Note** | OSD(On Screen Display) The OSD function enables you to adjust the screen status conveniently since it provides graphical presentation.

### **How to adjust the OSD (On Screen Display) screen**

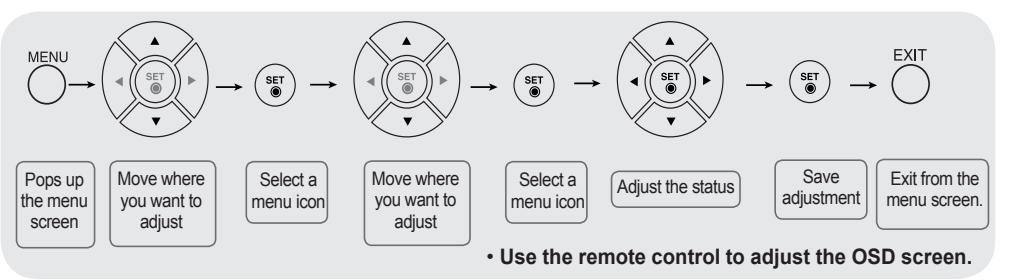

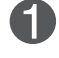

Press the **MENU** Button, then the main menu of the OSD appears.

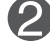

To access a control, use the Buttons.

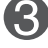

When the icon you want becomes highlighted, press the Button.

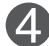

Use the Buttons to adjust the item to the desired level.

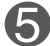

Accept the changes by pressing the **SET** Button.

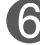

Exit the OSD by pressing the **EXIT** Button.

### **How to adjust the screen automatically**

Press the AUTO button on a remote Control in the PC analog signal. Then optimal screen settings will be selected that fit into the current mode. If adjustment is not satisfactory, you can adjust the screen manually.

Auto Config

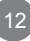

<span id="page-12-0"></span>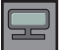

### **Adjusting Screen Color**

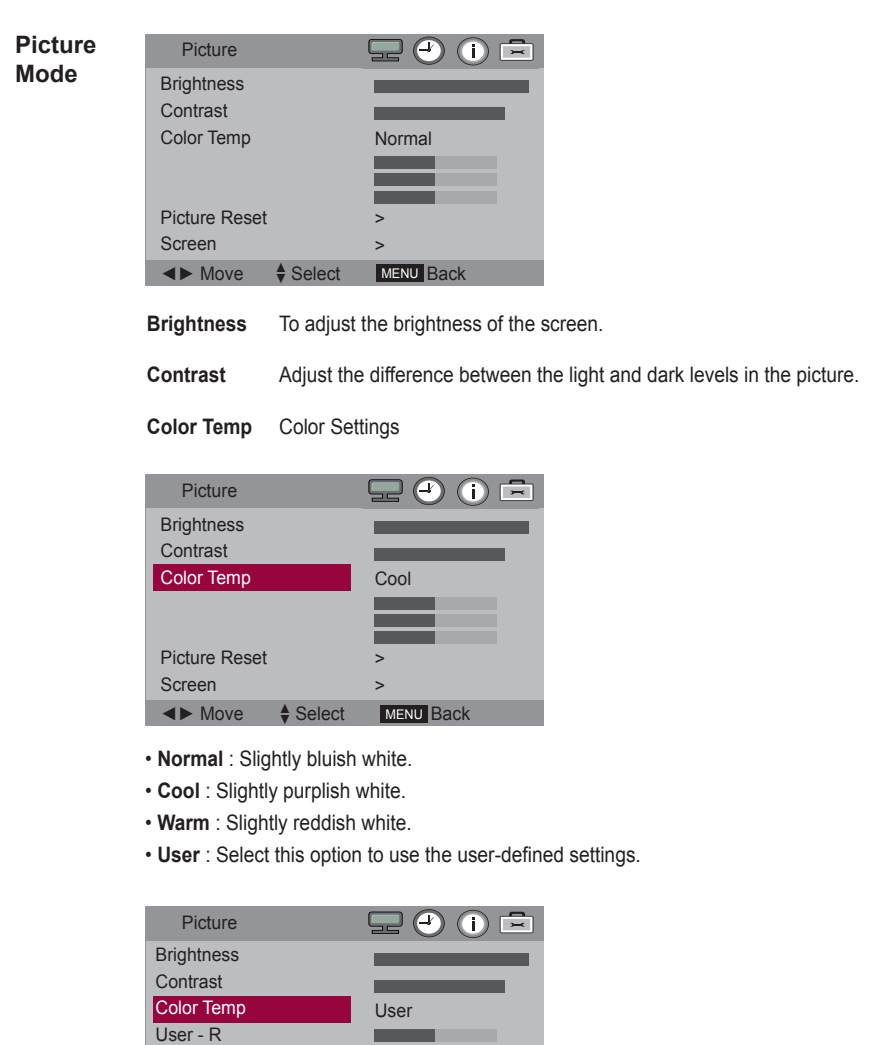

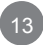

>

. .

>

 $\bigoplus$  Select **MENU** Back

**Red / Green / Blue**  Set your own color levels.

◄► Move

User - G User- B Picture Reset Screen

### **Adjusting Screen Color**

Return **Picture Mode**, **Color Temp** to the default factory Settings. **Picture Reset**

**Screen**

Adjust the screen video.

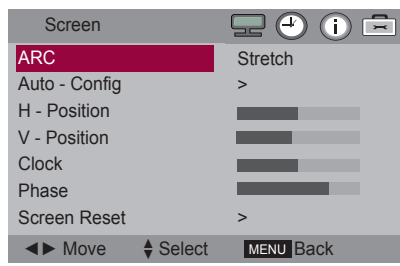

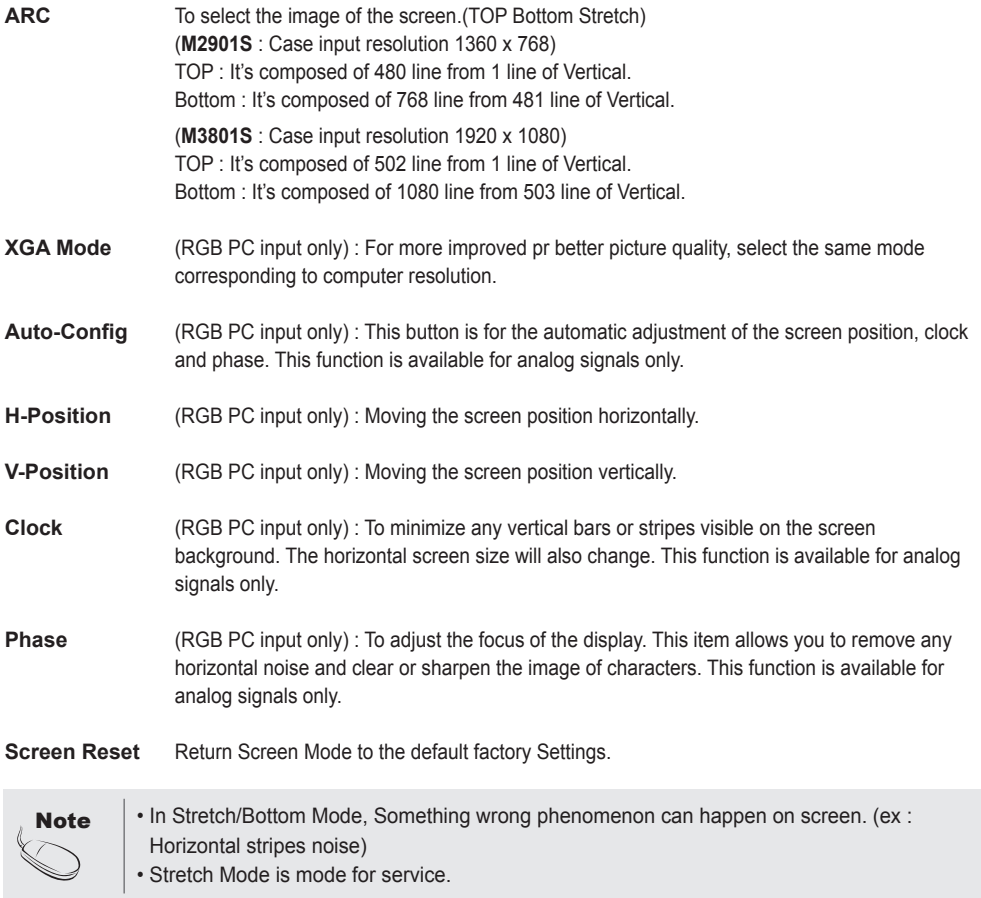

<span id="page-14-0"></span>

### **Adjusting the Time function**

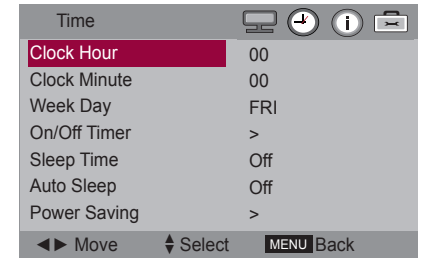

**Clock Hour** If the current time is incorrect, reset the clock manually. Press the the  $\blacktriangleleft \blacktriangleright$  button to set the hour(00 to 23).

- **Clock Minute** If the current time is incorrect, reset the clock manually. Press the the  $\blacktriangleleft \blacktriangleright$  button to set the minutes(00 to 59).
- **Week Day** If the current day is incorrect, reset the day manually. Press the the ◄ ► button to set the day(MON, TUE, WED, THU, FRI, SAT, SUN).
- **On/Off Timer** The off time automatically switches the set to standby at the pre-set time.

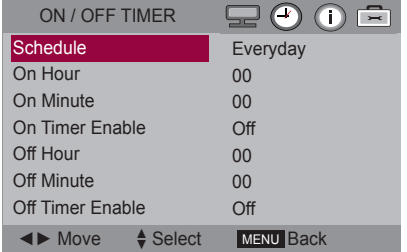

- **Schedule** : Use the user-defined settings. (Everyday, MON, TUE, WED, THU, FRI, SAT, SUN).
- **On Hour** : Use the user-defined settings.(00 to 23)
- **On Minute** : Use the user-defined settings.(00 to 59)
- **On Timer Enable** : Use the user-defined settings.(On, Off)
- **Off Hour** : Use the user-defined settings.(00 to 23)
- **Off Minute** : Use the user-defined settings .(00 to 59)
- **Off Timer Enable** : Use the user-defined settings.(On, Off)

**Note** 

- In the event of power interruption (disconnection or power failure), the clock must be reset.
- Once the on or off time is set, these functions operate daily at the preset time.

- Off time function overrides On time function if they are set to the same time.
- When On time is operated, input screen is turned on as it was turned off.

### **Adjusting the Time function**

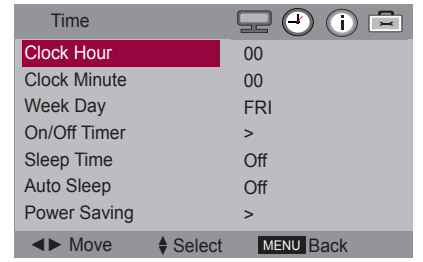

**Sleep Time** The power is automatically turned off when the time set by a user is passed. Press the the ◄ ► button to set the time(Off, 10, 20, 30, 60, 90, 120, 180, 240).

**Auto Sleep** If Auto Sleep is active and there is no input signal, the set switches to off mode automatically after about 10 sec. ON : Automatically turn the product On/Off at preset times. OFF : Disable the On/Off Time function.

**Power Saving** This screen brightness adjusting menu helps you save energy.

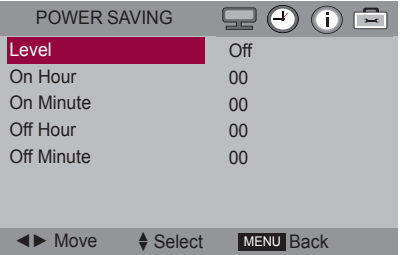

- **Level** : Total 4 screen brightness levels are provided.
	- Off : 100% light
	- Level 1 : 80% light
	- Level 2 : 60% light
	- Level 3 : 40% light
- **On Hour** : Use the user-defined settings.(00 to 23)
- **On Minute** : Use the user-defined settings.(00 to 59)
- **Off Hour** : Use the user-defined settings.(00 to 23)
- **Off Minute** : Use the user-defined settings.(00 to 59)
- \* On/Off Hour and Minute: Enables to automatically turn on/off the power saving option at a scheduled time.
- \* The power saving option becomes in effect only during the scheduled time frame.

<span id="page-16-0"></span> $|0|$ 

### **Adjusting OSD image**

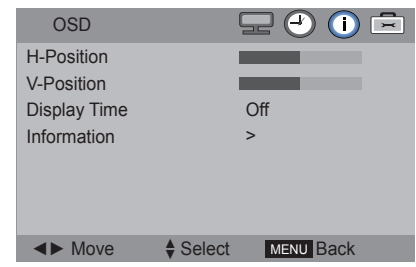

**H-Position** Moving the OSD screen position horizontally.

**V-Position** Moving the OSD screen position vertically.

**Display Time** To set the period of time that the OSD is displayed on the screen. (Available times : Off, 15, 30, 45, 60second.)

**Information** This menu shows the input source and software version of the product.

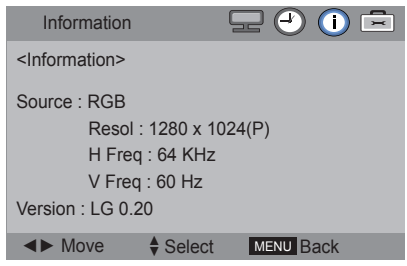

<span id="page-17-0"></span>

### **Selecting the UTILITY**

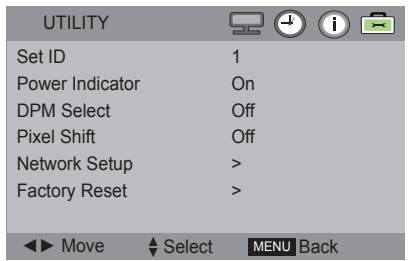

- **Set ID** You can assign a unique Set ID NO (name assignment) to each product when several products are connected for display. Specify the number (1 to 99) using the ◄ ► button and exit. Use the assigned Set ID to individually control each product using the Product Control Program.
- **Power Indicator** Use the function to the set power indicator on the front side of the product to On or Off.
- **DPM Select** A user can choose to turn the power saving mode on/off.
- **Pixel Shift** A user can choose to turn function.
- **Network Setup** Setup network information.

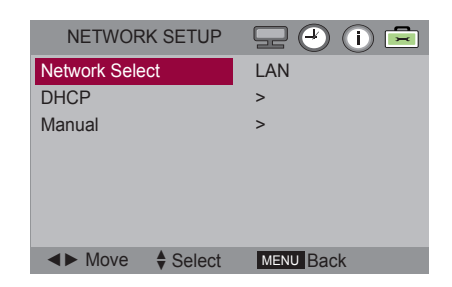

- **Network Select** : Sets up network connections.
	- RS-232 : Enable communication via Serial.
	- LAN : Enable communication via Ethernet.

- **DHCP** : Allocates and sets up IP automatically.
- **Manual** : Sets up IP address, Gateway, Subnet Mask, Primary DNS and Secondary DNS. The setup process is complete when you select Execute, and "IP Setup Completed" is displayed at the bottom of the screen. While "Wait for IP Setup" is displayed, you cannot use the local keys and remote control. "Wait for IP Setup" is displayed for up to 40seconds.

<span id="page-18-0"></span>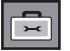

### **Adjusting UTILITY**

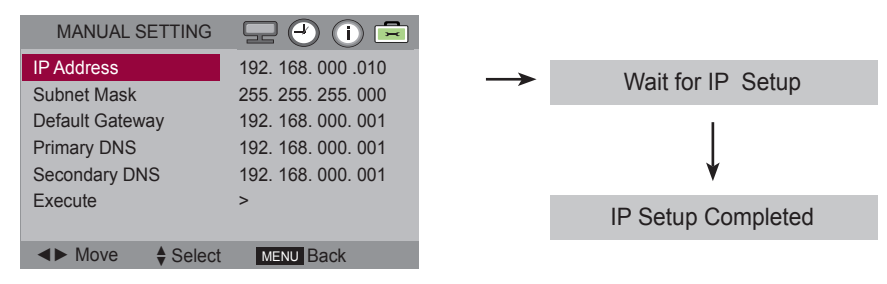

\*If Network Select is set to Serial, DHCP and Manual are disabled.

Factory Reset Select this option to return to the default factory settings.

# **Troubleshooting**

<span id="page-19-0"></span>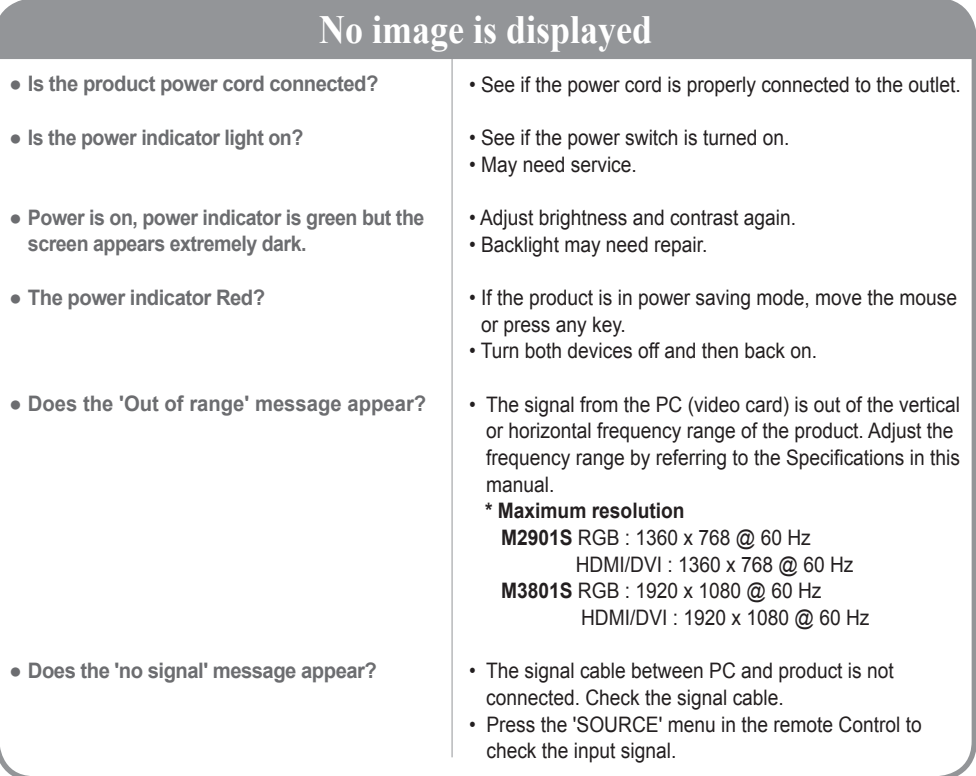

### **'Unknown Product' message appears when the product is connected.**

● **Did you install the driver?**

• Install the product driver, which is provided with the product, or download it from the web site. (http://www. lg.com)

# **Troubleshooting**

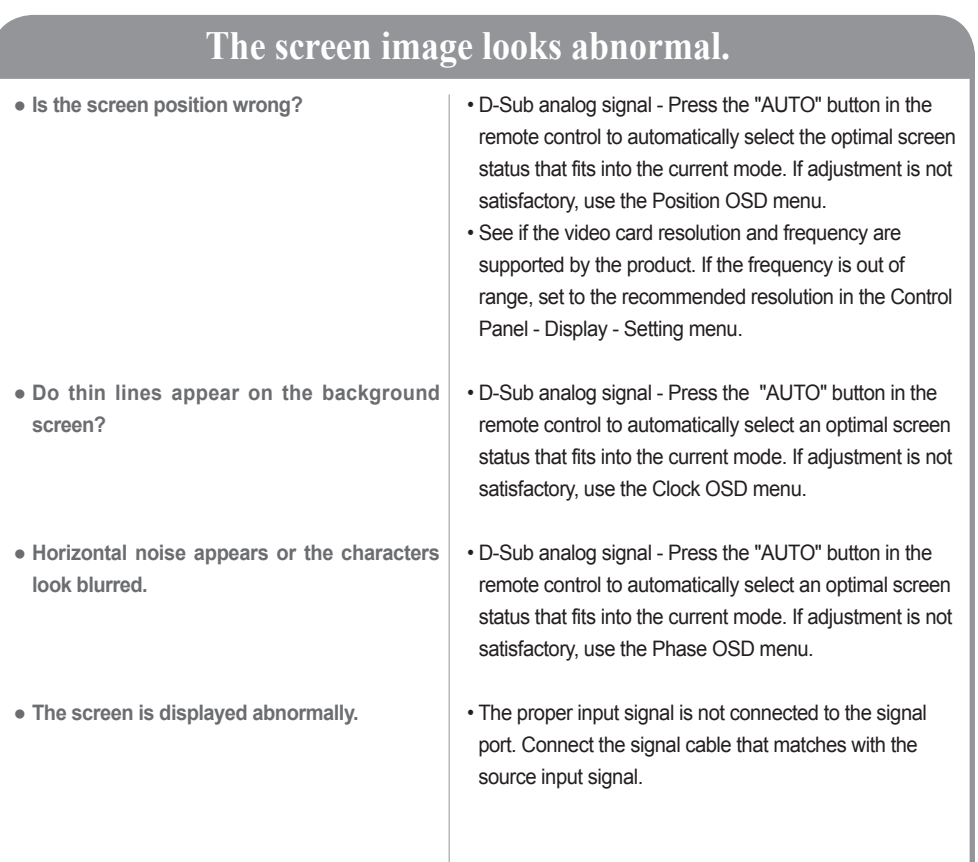

### **After-image appears on the product.**

● **After-image appears when the product is turned off.**

• If you use a fixed image for a long time, the pixels may be damaged quickly. Use the screen-saver function.

## **Troubleshooting**

### **Screen color is abnormal.**

- **Screen has poor color resolution (16 colors).**
- **Screen color is unstable or mono-colored.**
- **Do black spots appear on the screen?**
- Set the number of colors to more than 24 bits (true color) Select Control Panel - Display - Settings - Color Table menu in Windows.
- Check the connection status of the signal cable. Or, re-insert the PC video card.
- Several pixels (red, green, white or black color) may appear on the screen, which can be attributable to the unique characteristics of the LCD panel. It is not a malfunction of the LCD.

### **After-image appears on the product.**

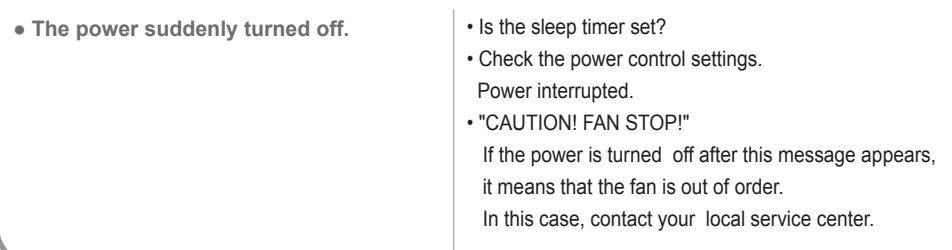

# **Specifications**

<span id="page-22-0"></span>**The product specifications can change without prior notice for product improvement.**

#### **M2901S**

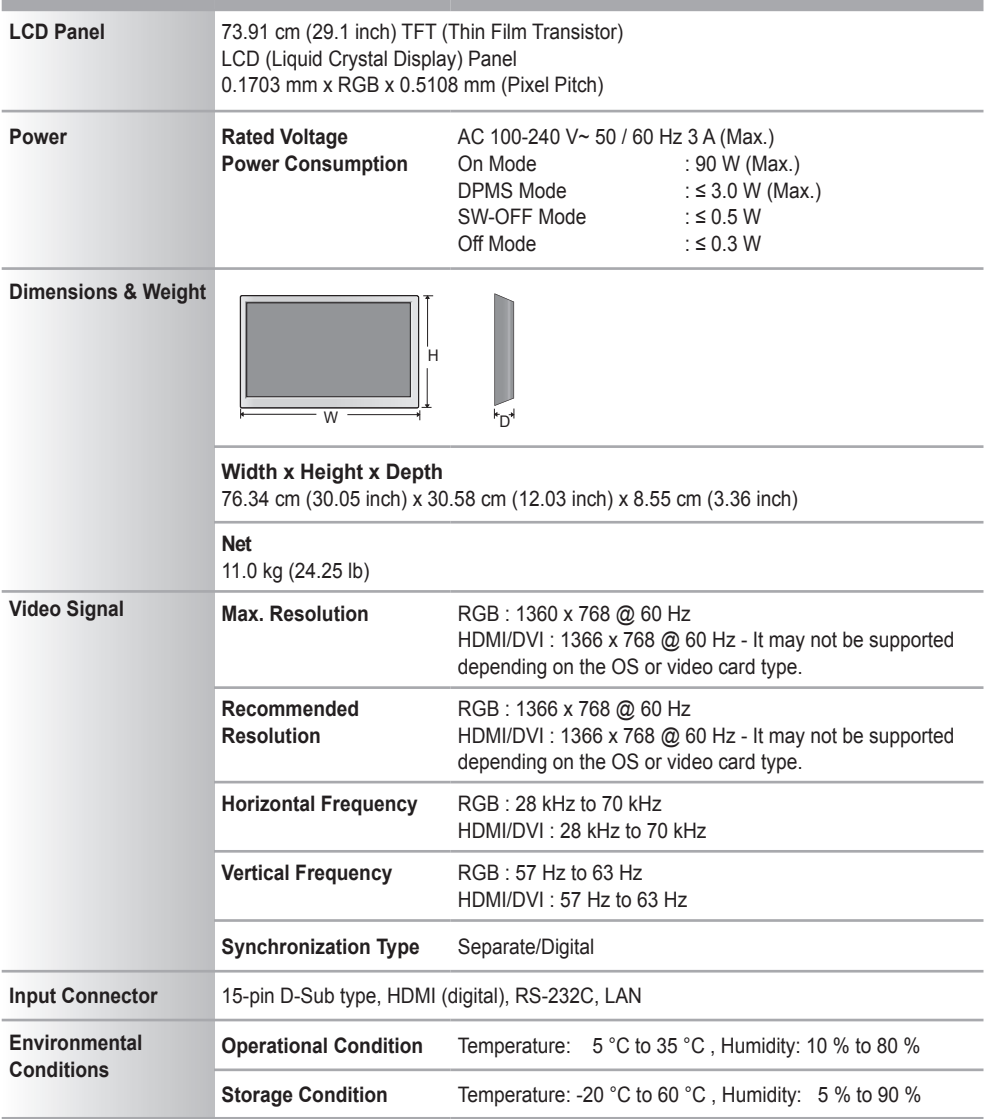

#### **NOTE**

Information in this document is subject to change without notice.

 $\left( 23\right)$ 

# **Specifications**

**The product specifications can change without prior notice for product improvement.**

### **M3801S**

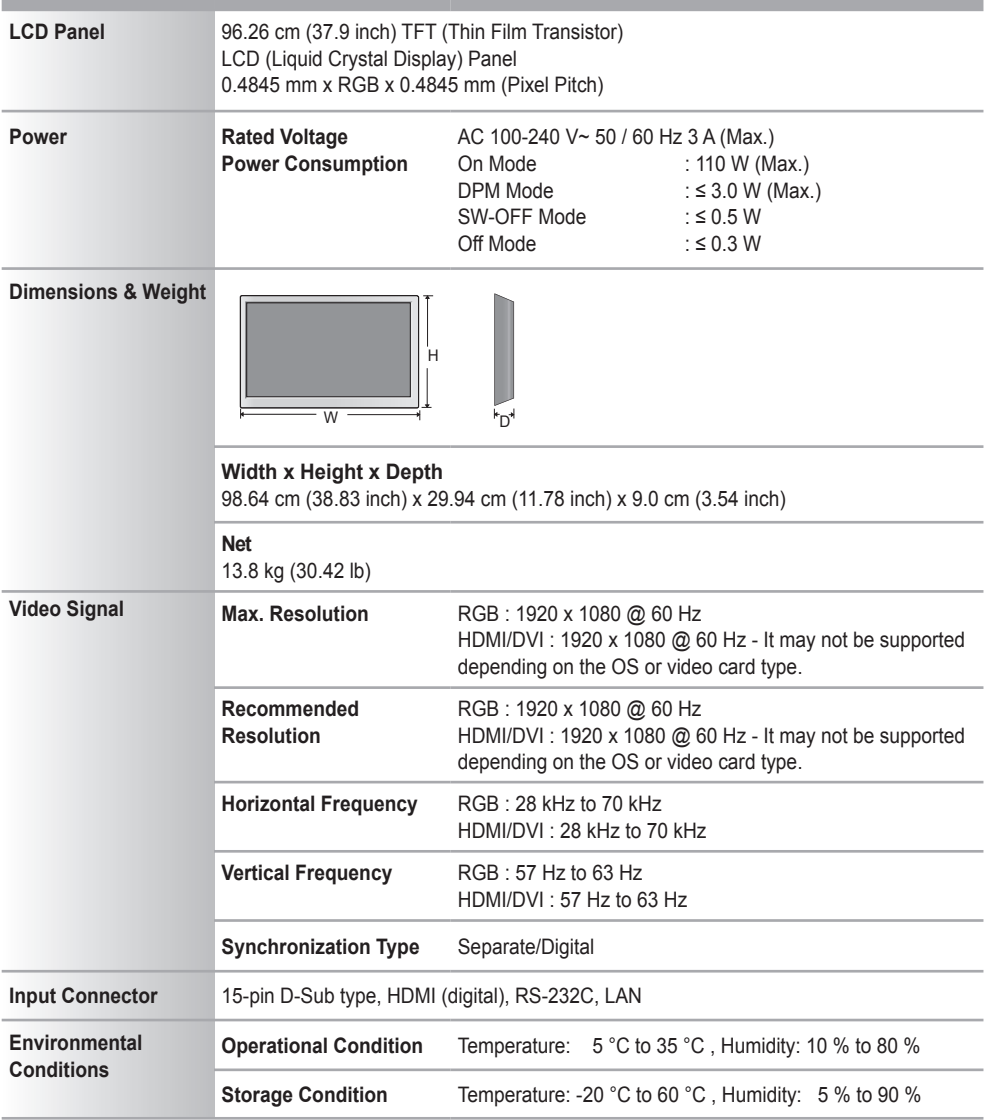

### **NOTE**

Information in this document is subject to change without notice.

# **Specifications**

### **PC Mode - Preset Mode**

### **M2901S**

**M3801S**

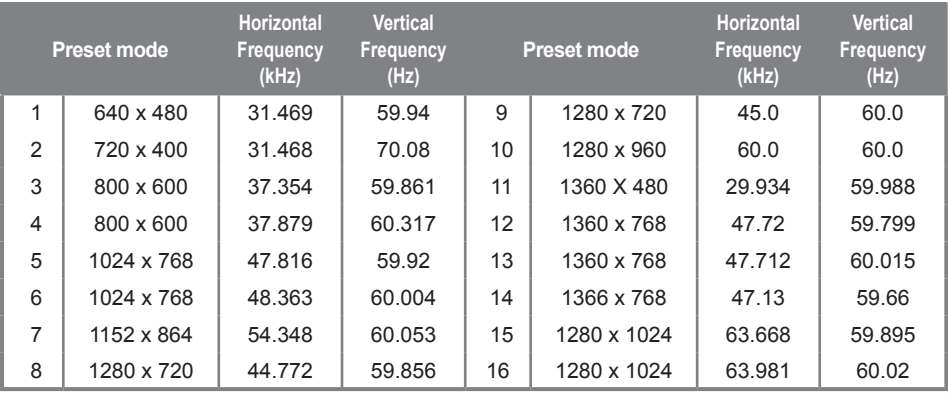

\* 5, 6, 12 to 14 Select Resolution In SCREEN XGA Mode Menu

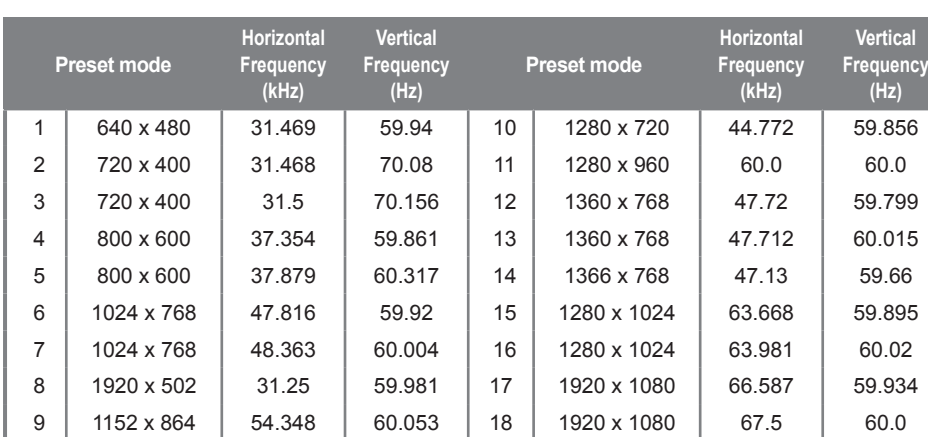

#### \* 6, 7, 12 to 14 Select Resolution In SCREEN XGA Mode Menu

### **O** Power Indicator

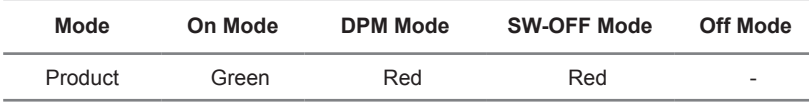

<span id="page-25-0"></span>■ Use this method to connect several products to a single PC. You can control several products at a time by connecting them to a single PC.

### Connecting the cable

- Connect the RS-232C cable as shown in the picture.

■ The RS-232C protocol is used for communication between the PC and product. You can turn the product on/off, select an input source or adjust the OSD menu from your PC.

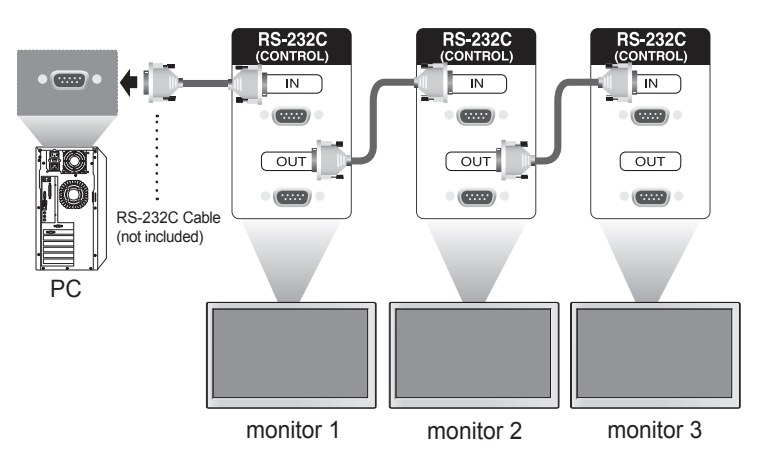

### RS-232C Configurations

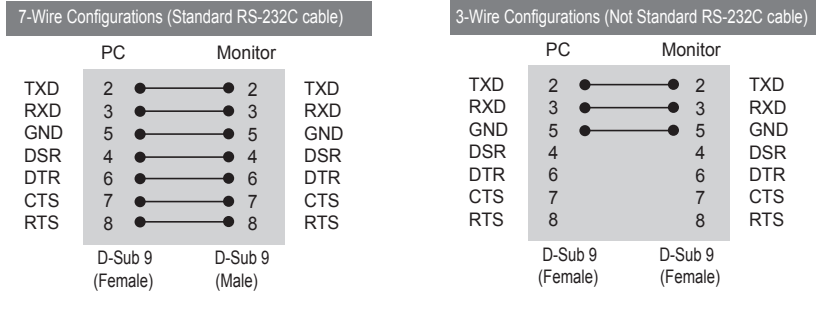

### Communication Parameter

- ► Baud Rate : 9600 buad Rate (UART)
- ► Data Length : 8 bit
- ► Parity Bit : None
- ► Stop Bit : 1bit
- ► Flow Control : None
- ► Communication Code : ASCII code
- ► Use a crossed (reverse) cable

A1

### Command Reference List

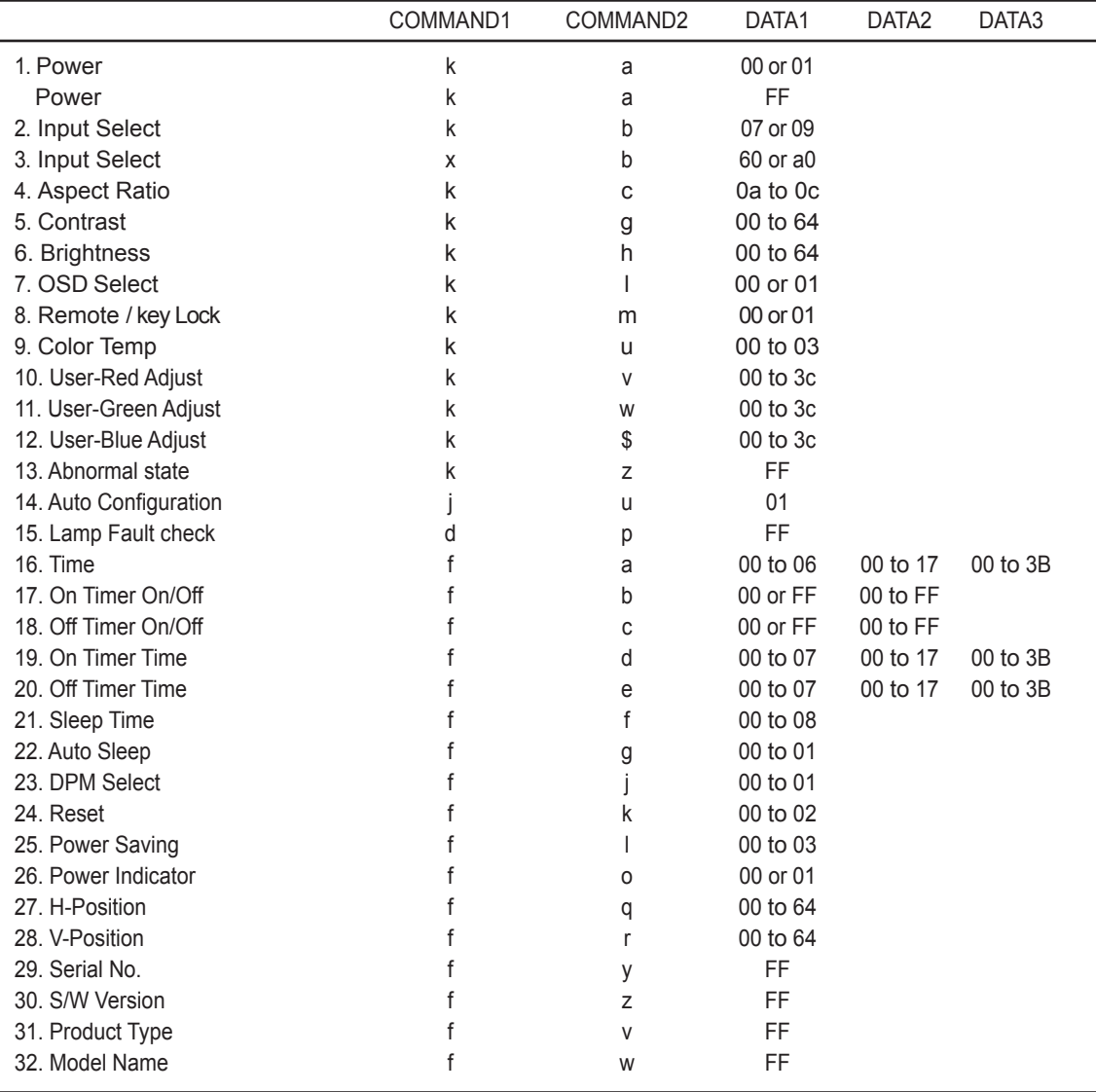

- Note 1: [Data] 0: Monday, 1: Tuesday, … , 6: Sunday, (7: Everyday) [Data1] 00 to 23 Hours [Data2] 00 to 59 Minutes
- Note 2: [Data] 0: Write, FF: Read [Data1] bit0: Monday Timer On(1)/Off(0), … , bit7: Everyday Timer On(1)/Off(0)

### Transmission / Receiving Protocol

### **Transmission**

[Command1][Command2][ ][Set ID][ ][Data][Cr] or [Command1][Command2][ ][Set ID][ ][Data] [ ][Data1][Cr] or [Command1][Command2][ ][Set ID][ ][Data] [ ][Data1][ ][Data2][Cr]

\* [Command1]: First Command. (d, f, j, k)

\* [Command2]: Second command.

\* [Set ID]: Set up the Set ID number of product.

Range: 1 to 63[HEX]. By setting '0', server can control is all products.

In case of operating with more than 2 sets using set ID as '0' at the same time, it should not be checked the ACK message. Because all sets will send the ACK message, so it's impossible the check the whole ACK messages.

\* [Data]: To transmit command data.

Transmit 'FF' data to read status of command.

\* [Cr]: Carriage Return. ASCII code '0 x 0D'

\* [ ]: Space. ASCII code '0 x 20'

OK Acknowledgement

[Command2][ ][Set ID][ ][OK][Data][x] or [Command2][ ][Set ID][ ][OK][Data][Data1][x] or [Command2][ ][Set ID][ ][OK][Data][Data1][Data2][x]

\* The Product transmits ACK (acknowledgement) based on this format when receiving normal data. At this time, if the data is data read mode, it indicates present status data. If the data is data write mode, it returns the data of the PC computer.

A3

Error Acknowledgement

[Command2][ ][Set ID][ ][NG][Data][x]

\* If there is error, it returns NG

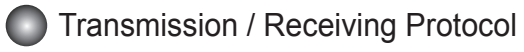

#### **01. Power(Command : a)**

► To control Power On / Off of the Set.

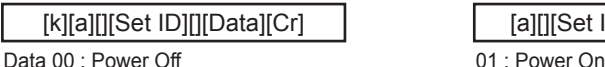

► To show the status of Power On / Off.

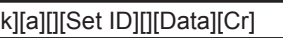

#### **02. Input Select(Command : k b)(Main Picture Input)**

► To select input source for the Set.

You can also select an input source using the INPUT button on the remote control.

Transmission **Acknowledgement** 

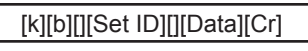

Data 07 : RGB(PC) 09 : HDMI(PC)

#### **03. Input Select(Command : x b)**

► To select input source foe the Set.

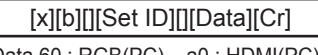

Data 60 : RGB(PC) a0 : HDMI(PC)

#### **04. Aspect Ratio(Command : k c) (Main picture format)**

► To adjust the screen format.

 You can also adjust the screen format using the ARC(Aspect Ratio Control) button on remote control or in the Screen menu.

Transmission **Acknowledgement** 

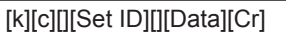

Data 0a : Top 0b : Bottom 0c : Stretch

#### **05. Contrast(Command : k g)**

► To adjust screen contrast.

You can also adjust the contrast in the Picture menu.

Transmission **Acknowledgement** 

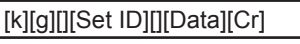

[g][][Set ID][OK][Data][x]

[c][][Set ID][OK][Data][x]

Data Min : 00 to Max : 64

\* Real data mapping 0 : step 0, ...., a : step 10, ...., 64 : step 100

A4

Transmission **Acknowledgement** 

[a][][Set ID][][OK][Data][x]

Transmission **Acknowledgement** 

[a][][Set ID][][OK][Data][x]

Data : FF Data : FF Data 00 : Power Off 01 : Power On 09 : DPM

#### [b][][Set ID][OK][Data][x]

Transmission **Acknowledgement** 

[b][][Set ID][OK][Data][x]

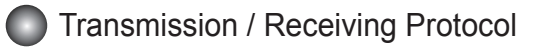

#### **06. Brightness(Command : k h)**

► To adjust screen brightness. You can also adjust the brightness in the Picture menu.

Transmission **Acknowledgement** 

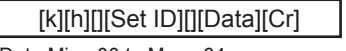

Data Min : 00 to Max : 64

\* Real data mapping 0 : step 0, ...., a : step 10, ...., 64 : step 100

#### **07. OSD Select(Command : k l)**

► To control OSD on/off to the set.

Transmission **Acknowledgement** 

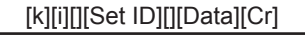

Data 00 : OSD Off 01 : OSD On

#### **08. Remote/Key Lock(Command : k m)**

► To control Remote Lock on/off to the set.

This function, when controlling RS-232C, locks the remote control and the local keys.

Transmission **Acknowledgement** 

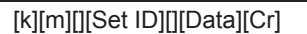

Data 00 : Off 01 : On

#### **09. Color Temperature(Command : k u)**

► To adjust the screen color temperature.

[k][u][][Set ID][][Data][Cr] [u][][Set ID][OK][Data][x]

Transmission **Acknowledgement** 

[m][][Set ID][OK][Data][x]

[h][][Set ID][OK][Data][x]

[i][][Set ID][OK][Data][x]

Data 00 : Normal 01 : Cool 02 : Warm 03 : User

#### **10. Color Temperature User-RED Adjust(Command : k v)**

► To adjust the screen user red color temperature.

Transmission **Acknowledgement** 

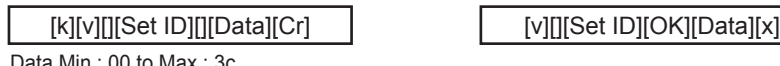

Data Min : 00 to Max : 3c

\* Real data mapping 00 : -30, ...., 1e : 0, ...., 3c : 30

A5

### Transmission / Receiving Protocol

#### **11. Color Temperature User-Green Adjust(Command : k w)**

► To adjust the screen user green color temperature.

#### Transmission **Acknowledgement**

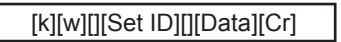

[w][][Set ID][OK][Data][x]

Data Min : 00 to Max : 3c

\* Real data mapping 00 : -30, .... , 1e : 0, ...., 3c : 30

#### **12. Color Temperature User-Blue Adjust(Command : k \$)**

► To adjust the screen user Blue color temperature.

Transmission **Acknowledgement** 

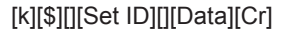

Data Min : 00 to Max : 3c

\* Real data mapping 00 : -30, .... , 1e : 0, ...., 3c : 30

#### **13. Abnomal state(Command : k z)**

► Abnormal State : Used to Read the power off status when Stand-by mode.

#### [k][z][][Set ID][][Data][Cr]

Data FF : Read

- 00 : Normal (Power on and signal exist)
- 01 : No signal
- 02 : Turn the monitor off by remote control
- 03 : Turn the monitor off by sleep time function
- 04 : Turn the monitor off by RS-232C function
- 08 : Turn the monitor off by off time function
- 09 : Turn the monitor off by auto sleep function

#### **14. Auto Configuration(Command: j u)**

► To adjust picture position and minimize image shaking automatically. it works only in RGB(PC) mode.

#### Transmission **Acknowledgement**

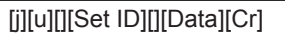

Data 01 : To set

#### **15. Lamp fault Check(Command : d p)**

► To check lamp fault.

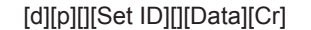

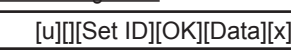

Transmission **Acknowledgement** 

[p][][Set ID][OK][Data][x]

\* The data is always FF(in Hex). Data 00 : Lamp Fault 01: Lamp OK

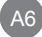

Transmission **Acknowledgement** 

[z][][Set ID][OK][Data][x]

[\$][][Set ID][OK][Data][x]

### **Transmission / Receiving Protocol**

#### **16. Time(Command : f a)**

► Set the current time.

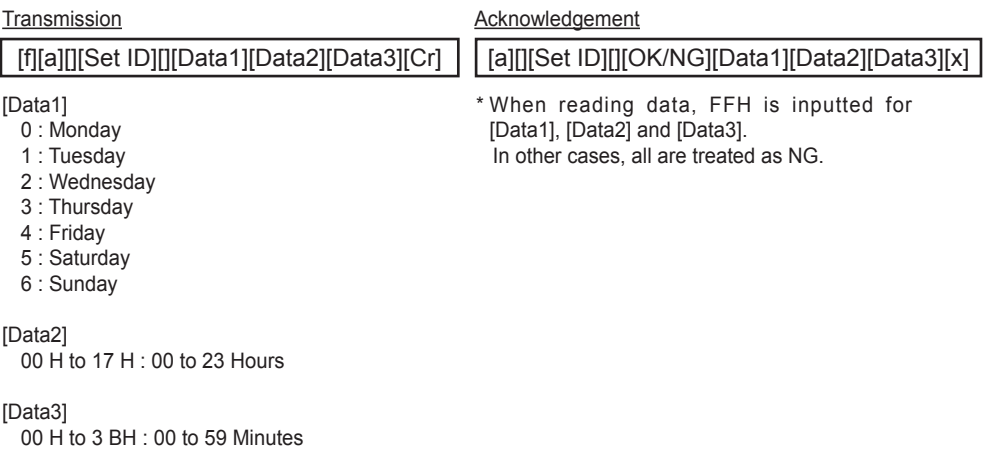

#### **17. On Timer On/Off(Command : f b)**

► Set days for On Timer.

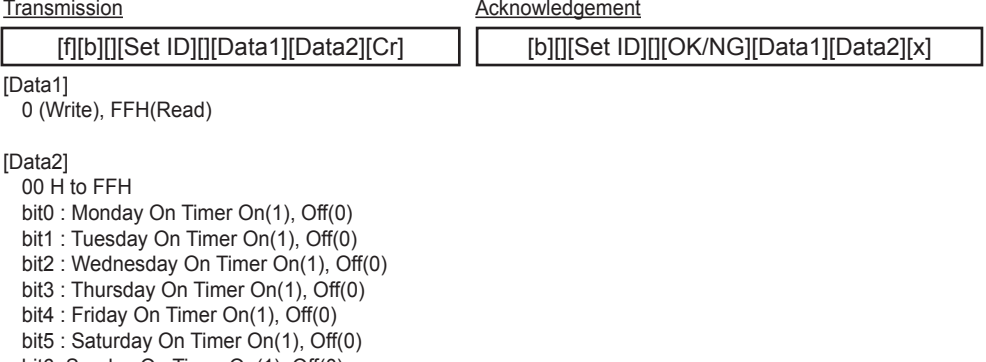

A7

bit6 :Sunday On Timer On(1), Off(0) bit7 : Everyday On Timer On(1), Off(0)

### Transmission / Receiving Protocol

### **18. Off Timer On/Off (Command : f c)**

► Set days for Off Timer.

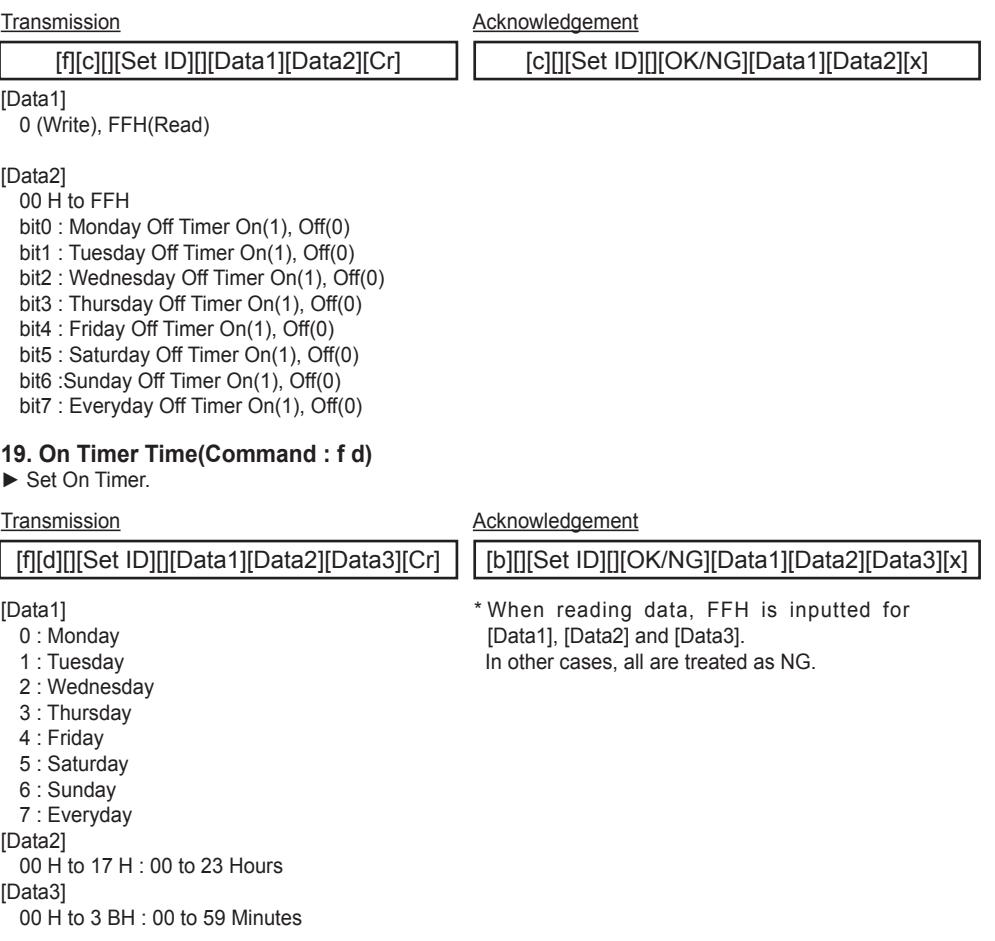

### **Transmission / Receiving Protocol**

#### **20. Off Timer Time(Command : f e)**

► Set Off Timer.

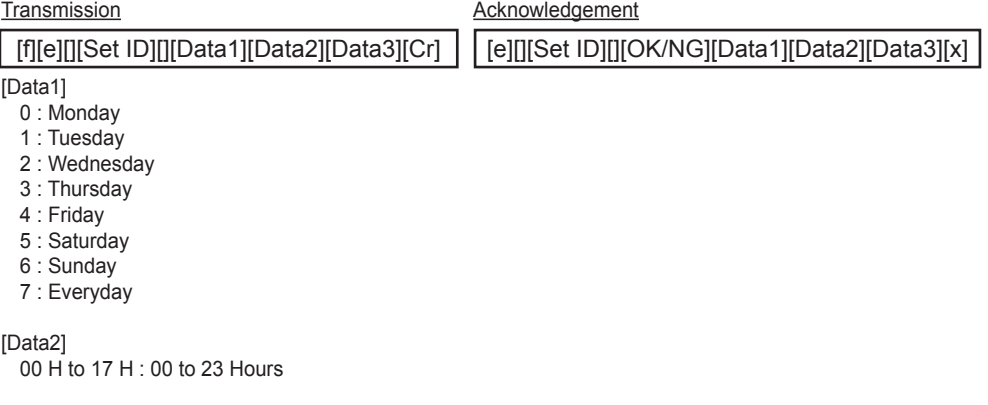

#### [Data3]

00 H to 3 BH : 00 to 59 Minutes

#### **21. Sleep Time(Command : f f)**

#### ► Set Sleep Timer.

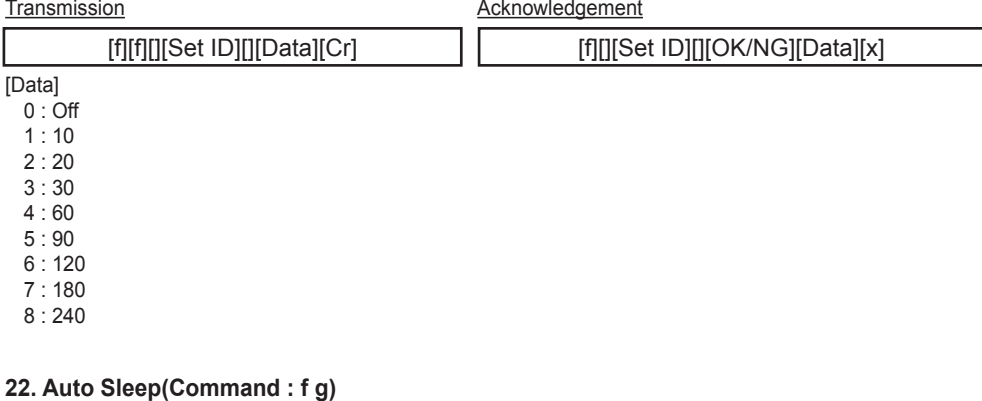

► Set Auto Sleep.

Transmission **Acknowledgement** 

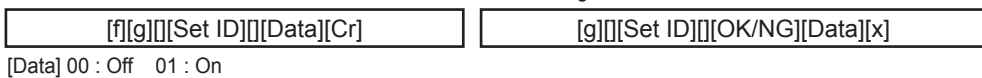

A9

### Transmission / Receiving Protocol

#### **23. DPM Select(Command : f j)**

► Set the DPM (Display Power Management) function.

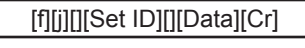

Transmission **Acknowledgement** 

[j][][Set ID][][OK/NG][Data][x]

[k][][Set ID][][OK/NG][Data][x]

[Data] 00 : Off 01 : On

#### **24. Reset(Command : f k)**

► Execute the Picture, Screen and Factory Reset functions.

Transmission **Acknowledgement** 

[f][k][][Set ID][][Data][Cr]

[Data]

- 0 : Picture Reset
- 1 : Screen Reset
- 2 : Factory Reset

#### **25. Power saving(Command : f I)**

► To set the Power saving mode.

[f][i][][Set ID][][Data][Cr]

[Data]

- 0 : Off
- 1: (static level 1)
- 2: (static level 2)
- 3: (static level 3)

#### **26. Power Indicator (Command : f o)**

► To set the LED for Power Indicator.

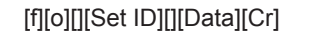

[Data] 0 : Off 1 : On

Transmission **Acknowledgement** 

[i][][Set ID][][OK/NG][Data][x]

Transmission **Acknowledgement** 

[o][][Set ID][][OK/NG][Data][x]

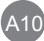

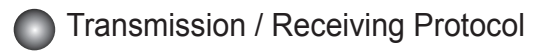

#### **27. H-Position (Command : f q)**

► To set the Horizontal position

[f][q][][Set ID][][Data][Cr]

\* The data range is from 00 to 64(in Hex)

#### **28. V-Position (Command : f r)**

► To set the Vertical position.

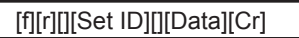

\* The data range is from 00 to 64(in Hex)

#### **29. Serial No.(Command : f y)**

► To read the serial numbers.

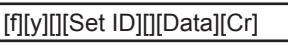

Data FF (to read the serial numbers)

#### **30. S/W Version(Command : f z)**

► Check the software version.

[f][z][][Set ID][][Data][Cr]

Data FFH : Read

#### **31. Product Type(Command : f v)**

 $\blacktriangleright$  Check the product type.

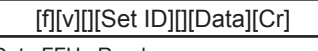

Data FFH : Read

#### **32. Model Name(Command : f w)**

 $\blacktriangleright$  Check the model name.

[f][w][][Set ID][][Data][Cr]

Data FFH : Read

#### Transmission **Acknowledgement**

[q][][Set ID][][OK/NG][Data][x]

Transmission **Acknowledgement** 

[f][r][][Set ID][][Data][Cr] [r][][Set ID][][OK/NG][Data][x]

Transmission **Acknowledgement** 

[y][][Set ID][][OK/NG][Data][x]

Transmission **Acknowledgement** 

[z][][Set ID][][OK/NG][Data][x]

Transmission **Acknowledgement** 

[v][][Set ID][][OK/NG][Data][x]

Transmission **Acknowledgement** 

[w][][Set ID][][OK/NG][Data][x]

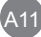

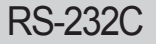

## RS-232C **RS-232C** RS-232C

#### How to connect

► Connect your wired remote control to Remote Control port on the Product.

Remote Control IR Code

#### ► **Output waveform**

single pulse, modulated with 37.917 kHz signal at 455 kHz

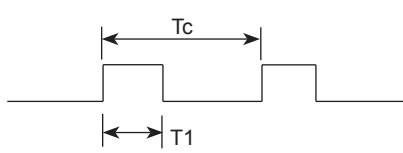

Carrier frequency

 $FCAR = 1 / Tc = fosc / 12$ 

Duty ratio =  $T1 / Tc = 1 / 3$ 

#### ► **Configuration of frame**

▪ 1st frame

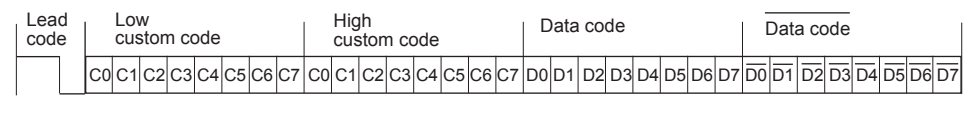

▪ Repeat frame

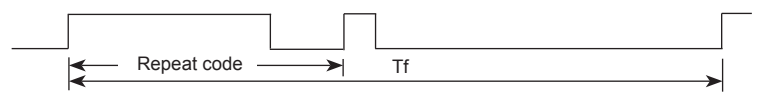

**► Lead code**

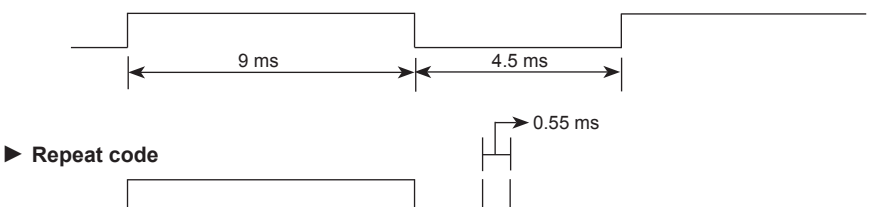

 $2.25 \text{ ms}$ 

**► Bit description** 

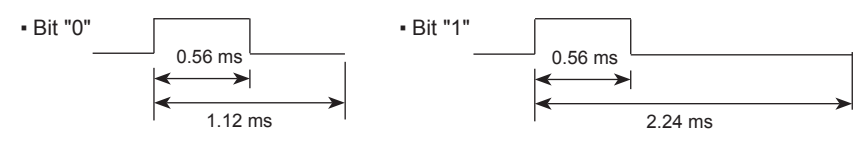

#### **► Frame interval : Tf**

▪ The waveform is transmitted as long as a key is depressed.

9 ms

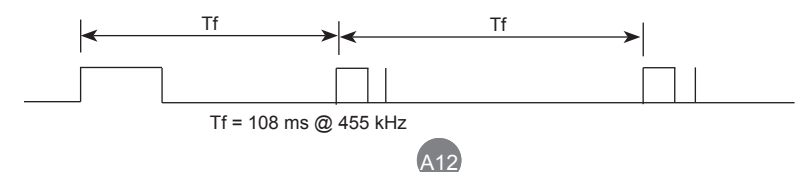

## RS-232C RS-232C RS-232C

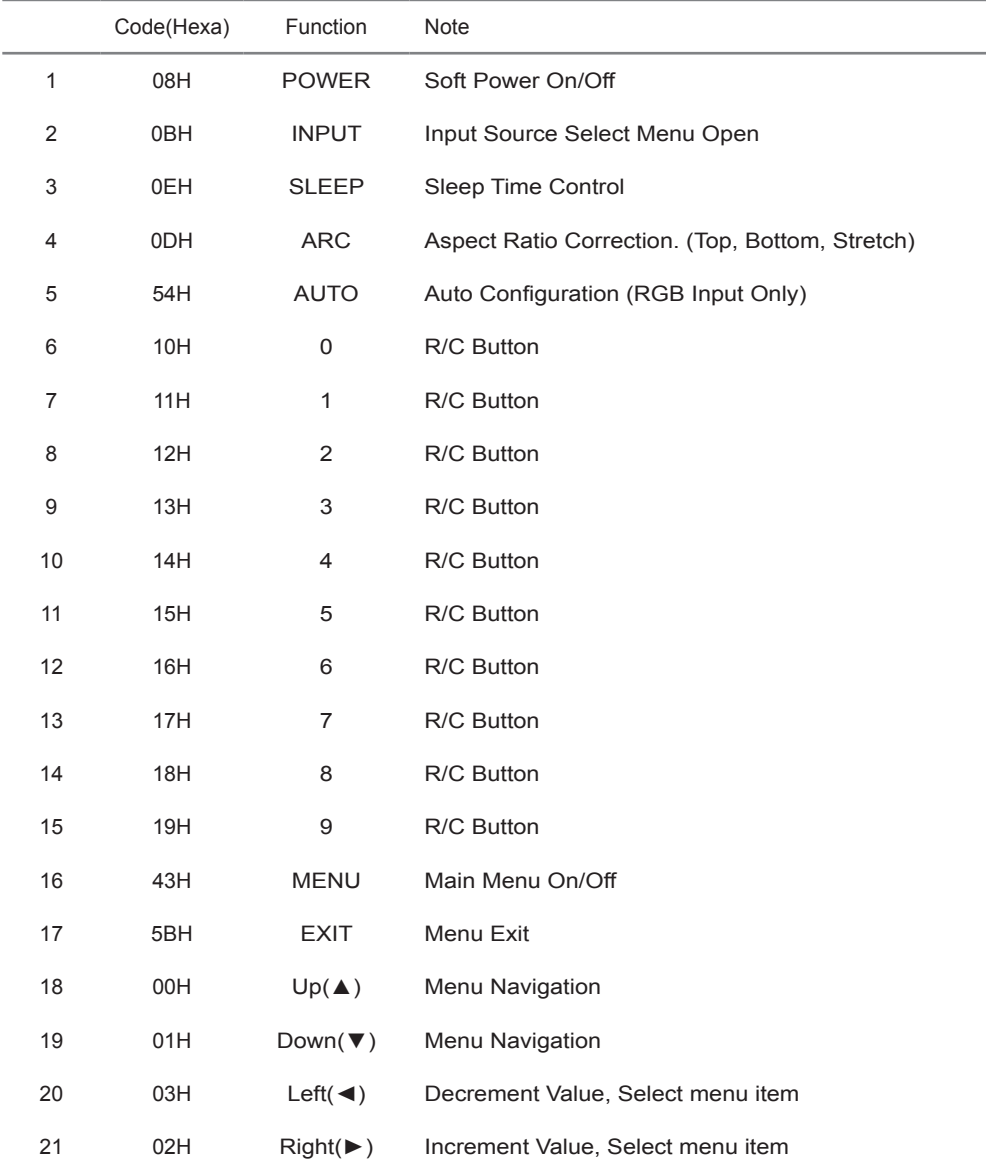

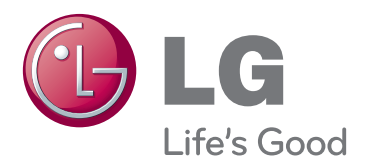

Make sure to read the Safety Precautions before using the product.

Keep the Owner's Manual(CD) in an accessible place for furture reference.

The model and serial number of the SET is located on the back and one side of the SET. Record it below should you ever need service.

MODEL <u>with the second second</u> control in the second second second second second second second second second second second second second second second second second second second second second second second second second s

SERIAL

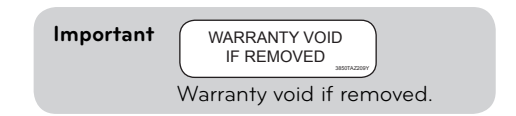

**WARNING** -This is a class A product. In a domestic environment this product may cause radio interference in which case the user may be required to take adequate measures.

Temporary noise is normal when powering ON or OFF this device.